## **Connect to the IDERA SQL Secure Repository**

By default, IDERA SQL Secure connects to the Repository when you start the Console. You may need to reconnect to the Repository database under these circumstances:

- You installed multiple Repository databases
- You moved the Repository database to another SQL Server instance
- You lost connection to the SQL Server instance hosting the Repository and must reconnect

Users who have an Azure environment can connect to the Repository by authenticating with either an Azure Active Directory account or a rolebased access control (RBAC) account that is an authorized database administrator.

IDERA SQL Secure supports multi-part server fully qualified domain names entered in the following format:

## **[name.server.secure.database.net](http://name.server.secure.database.net)**

IDERA SQL Secure verifies that the Repository is current. If auto-detection discovers the Repository is out of date, SQL Secure O) displays a warning message and allows the user to update it using installed Repository upgrade scripts

## **To connect to the Repository**

1. Go to **File** in the menu options and select **Connect to Repository**.

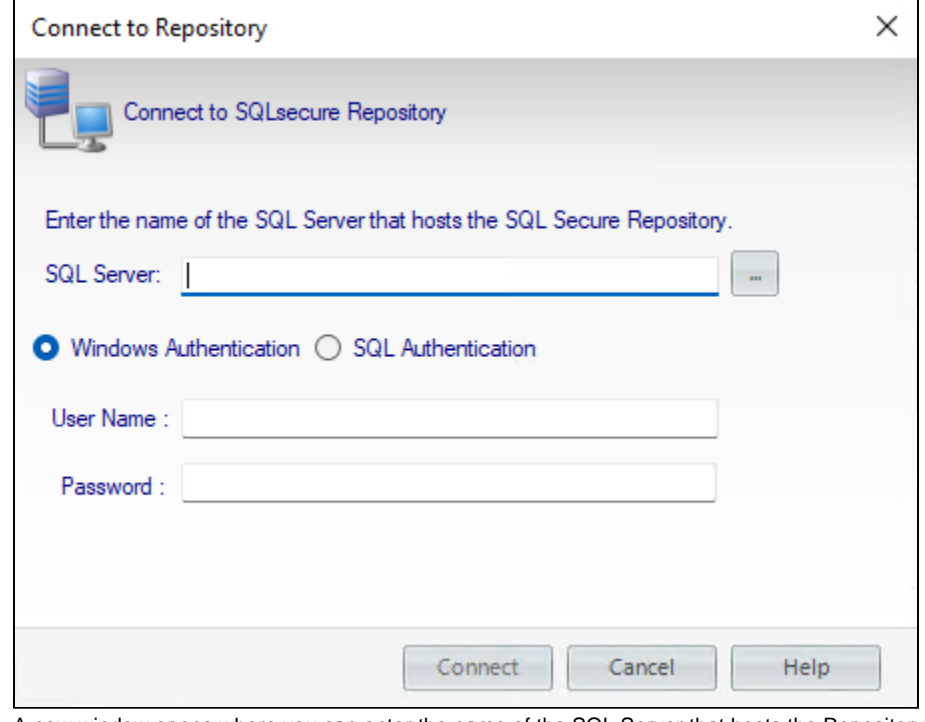

2. A new window opens where you can enter the name of the SQL Server that hosts the Repository or access the list of available SQL

Servers by clicking the ellipsis button .

3. Select the appropriate account authentication method, whether Azure Active Directory, SQL Server, or Windows authentication.

4. After you specify the account credentials, click **Connect**.

**[IDERA](#) | [Products](#) | [Purchase](#) | [Support](#) | [Community](#) | [Resources](#) | [About Us](#) | [Legal](#)**